# **BlueJeans Events Instructions for Attendees**

August 6, 2019

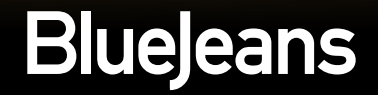

## **1. Joining the Event**

# **Attendee Joins**

**Choose the option you plan to** join with

- **If joining through Web Browser be sure to have** speakers enabled so you can hear the presentation.
- **Be sure to type in your name and current email address**
- If joining w/ app or phone, **follow the prompts and have event ID or phone pin ready**

We recommend attendees using Chrome browser for joining events.

- Join the meeting from the email invite:
	- Click Join button takes you to meeting entry page, where you can choose to enter via computer or room system (see next page).
	- Instructions for entering via room system.
	- Instructions to enter from iOS or Android mobile
	- Instructions to dial in from a Telephone (if that option was enabled by the Moderator)
	- Enter your name and email, if prompted.

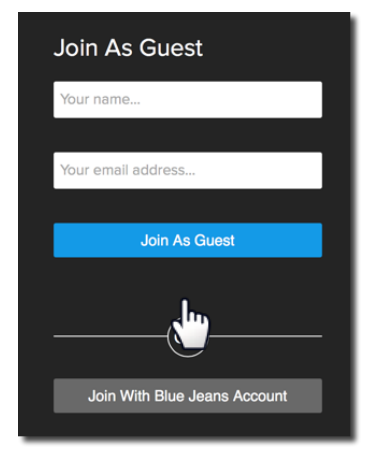

# **Attendee Joins**

There are three connection options:

- **1. Computer (join from the Browser)**
- **2. Room System**

**3. Phone** dial in (only if Moderator enables this option)

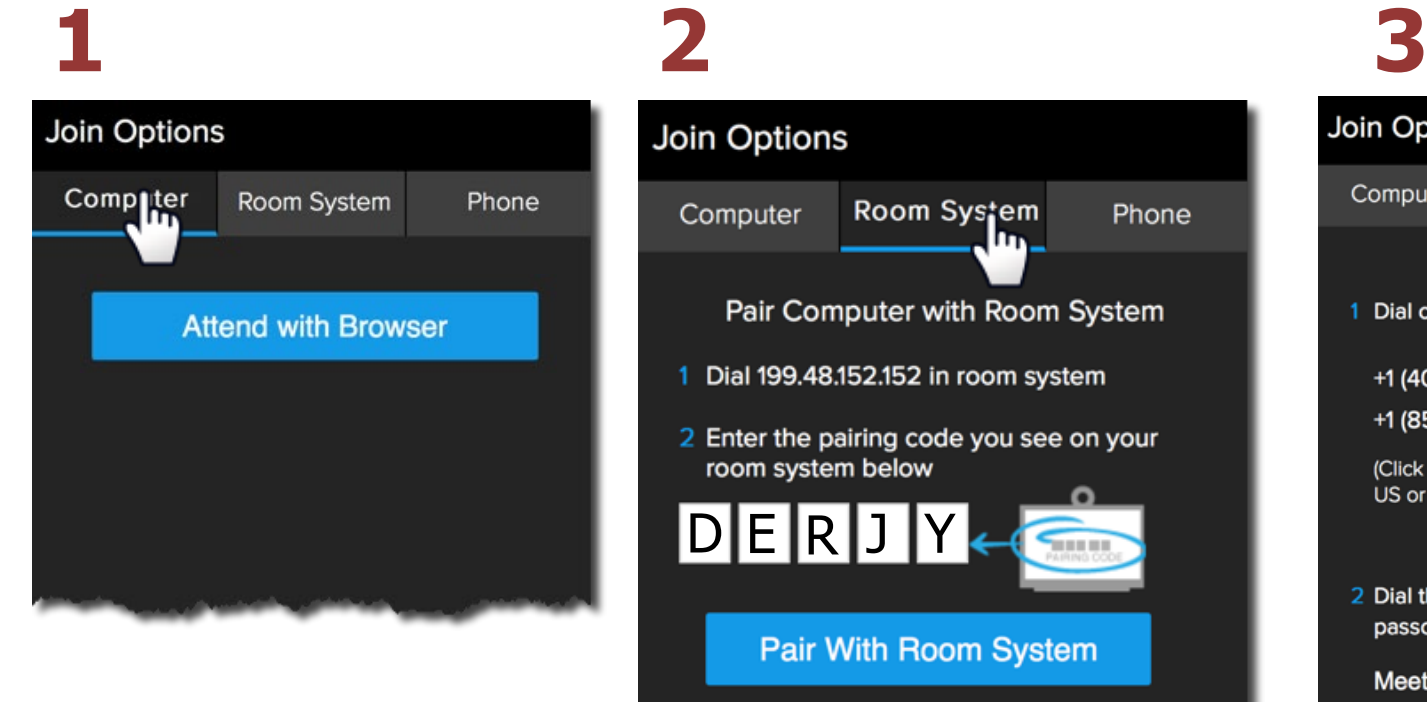

#### Join Options Room System Computer Phone ևս. Pair Computer with Room System Dial 199.48.152.152 in room system 2 Enter the pairing code you see on your room system below |D|E|R|J **Pair With Room System**

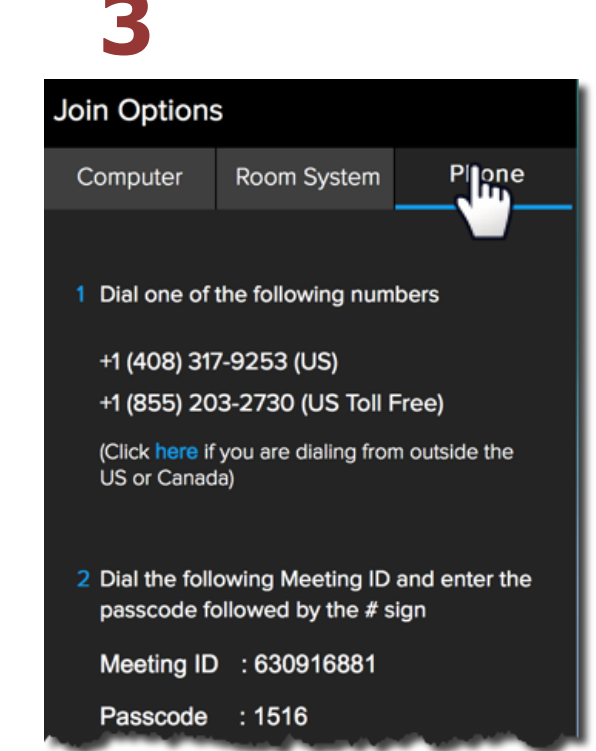

## **Join from Mobile**

#### Attendees can also enter the event from iOS or Android.

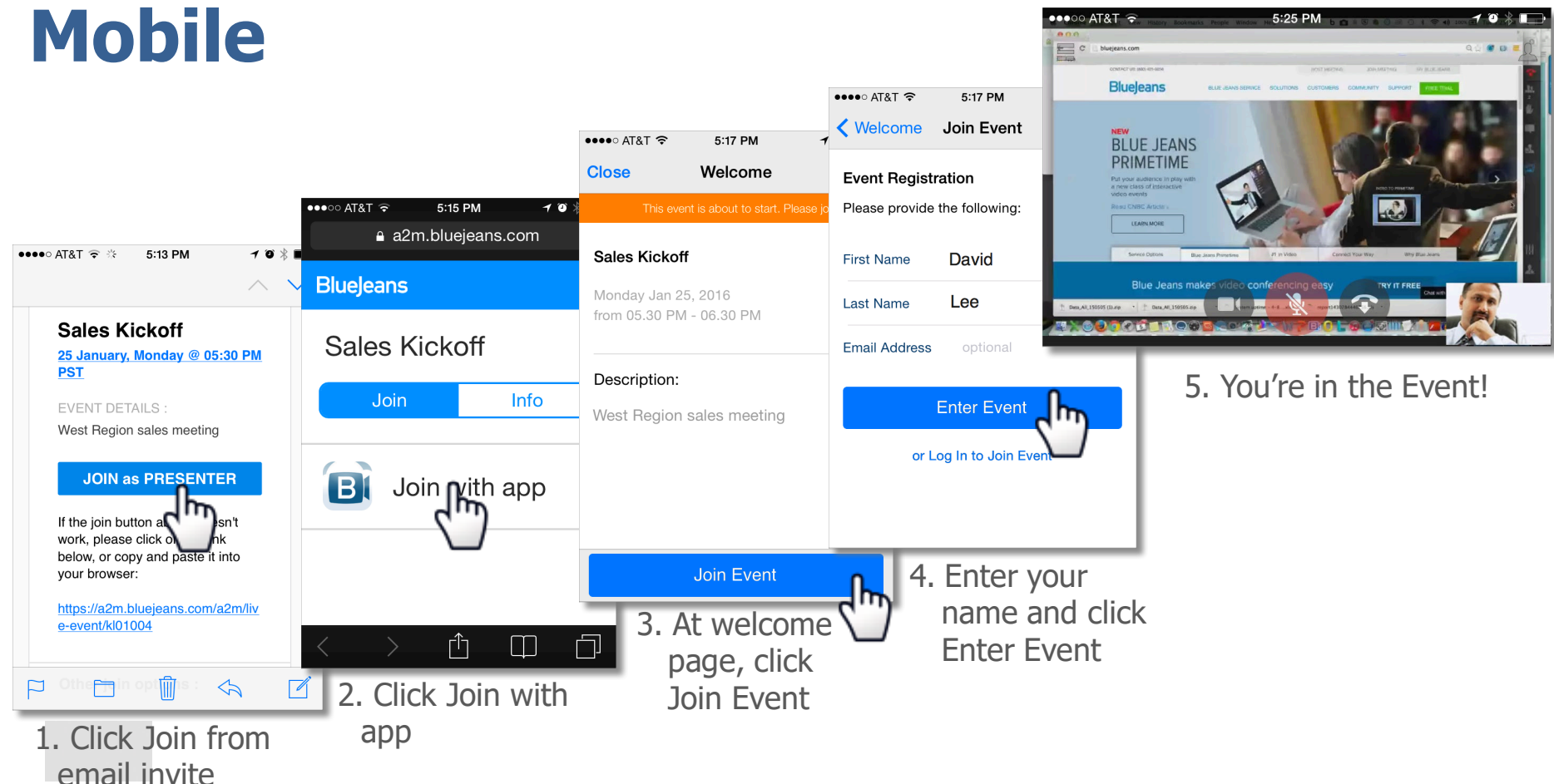

### **2. Attendee's In-Event Experience**

## **Attendee View**

**(David Lee)**

Entry banner alerts Attendee that nobody will be able to see or hear them.

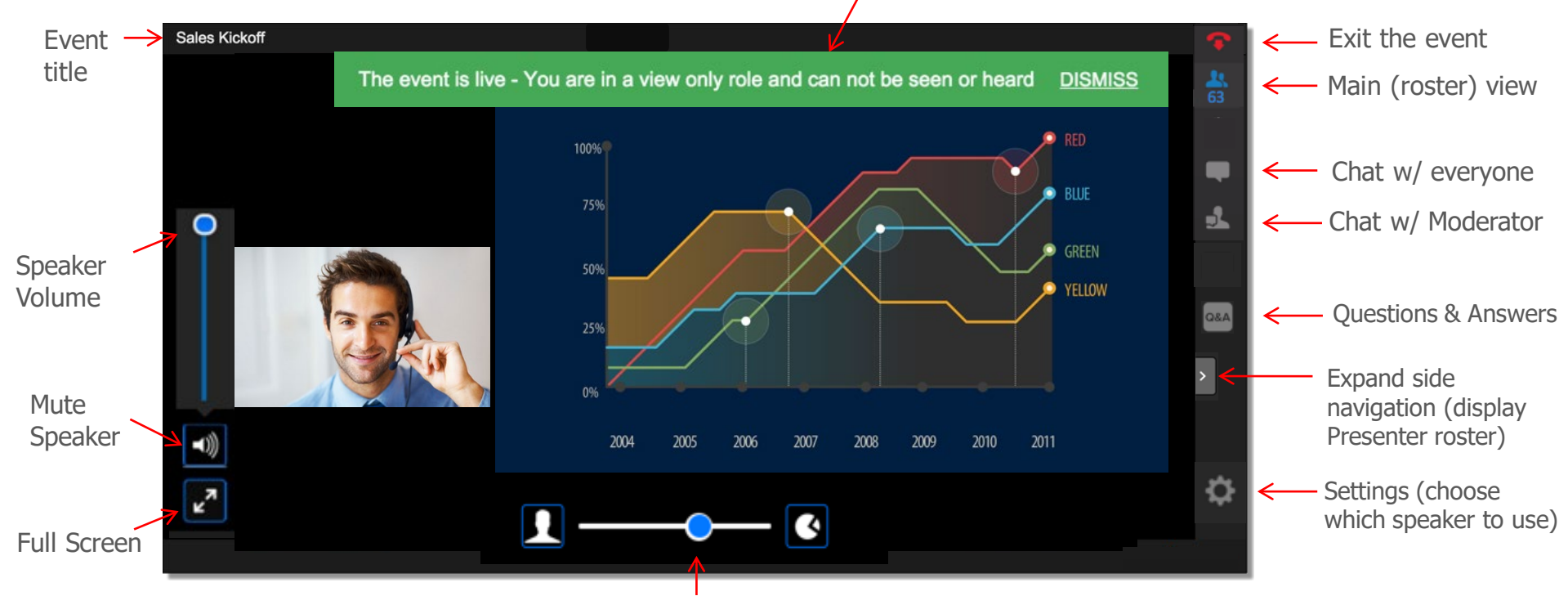

Slider bar  $-$  drag to change the size of video and content

### **Chat**

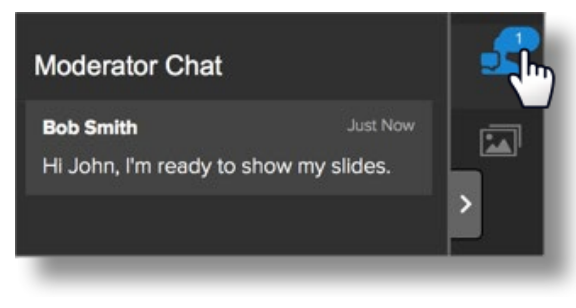

Participants click "**Moderator Chat**" to chat **privately** with the **Moderator**.

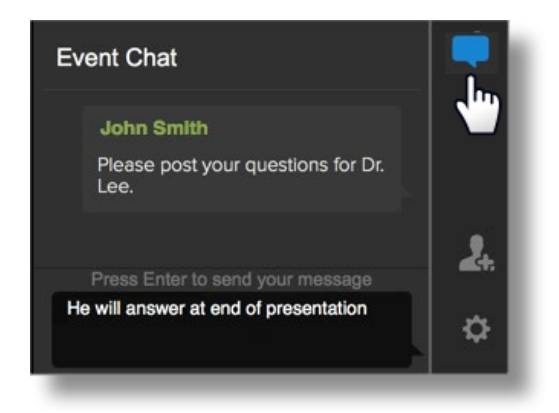

Click "**Event Chat**" to chat with **all**  participants in the event.

Moderator has ability to delete a specific chat message.

Note: Event Chat history can be downloaded, after the event concludes, from the Past Events folder.

## **Participant Roster**

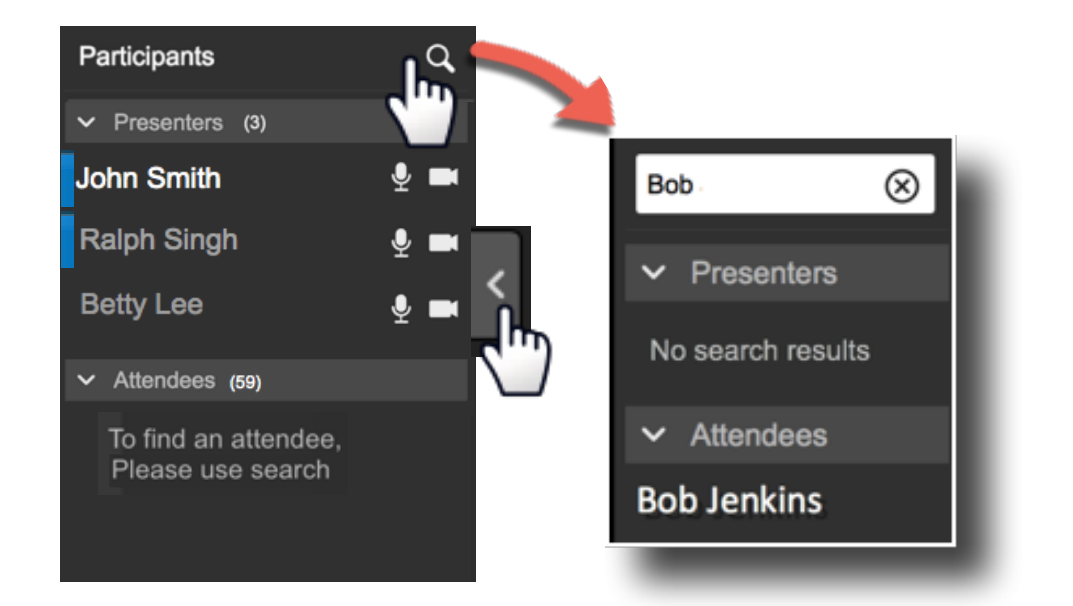

Attendees expand the rightside panel to display the participant roster:

- Participants are grouped as Presenters or Attendees.
- Moderators appear as Presenters, with a blue bar.
- Click the group down-arrow to hide the names
- Attendees will not have a full view of the Attendee roster. Use Search to find an Attendee name (Bob Jenkins, in this example).

## **Questions & Answers** Attendees (only) can submit questions for **Questions** for the Moderator and/or Presenters to answer.

**Attendees submit question by clicking the Q&A icon. If enabled for the event, Attendees can choose to post anonymously.**

**Attendees will see a blue alert bubble in the Q&A icon to note an answer has been received. Other Attendees can "Like" the question to highlight priority.**

Note: Promoted Attendees will not be able to answer

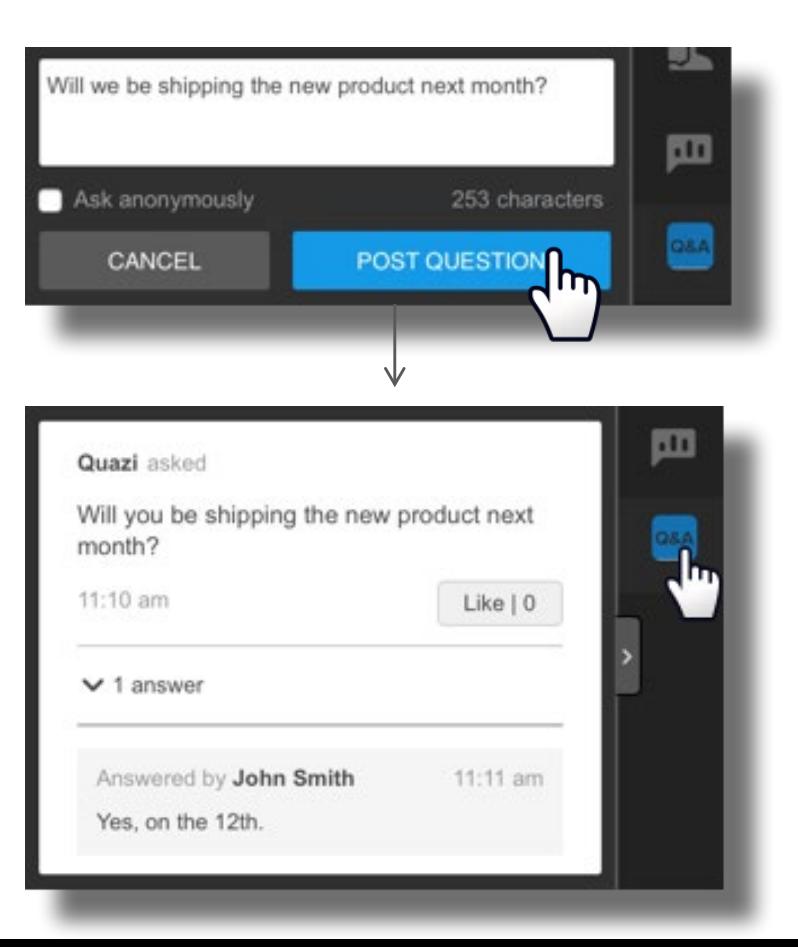